# **Wachtwoord, email en mobiel nummer wijzigen in Magister**

## **Toegang via een webbrowser**

#### **Inloggen**

De gebruikersnaam en wachtwoord worden aan nieuwe leerlingen en ouders éénmalig verstrekt door de school. Hiermee kunt u in Magister inloggen via [https://stanislas.magister.net.](https://stanislas.magister.net/) Bent u uw wachtwoord kwijt, of vergeten? Vraag dan een nieuw wachtwoord aan middels de knop 'wachtwoord vergeten''. Voorwaarde dat u uw gebruikersnaam weet en er een geldig emailadres in Magister is geregistreerd (verderop in deze handleiding leest u waar u dat kunt controleren). Wanneer dit niet het geval is, kan er geen mail worden verstuurd en wordt er een foutmelding getoond. Indien u uw gebruikersnaam kwijt bent, dan dient u contact op te nemen met de schooladministratie.

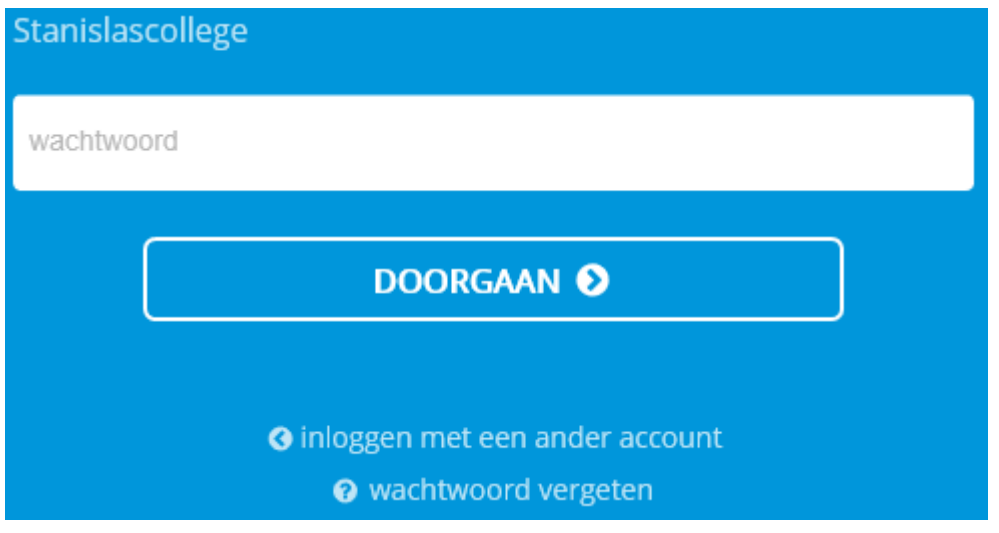

#### **Gegevens verifiëren**

Als u succesvol bent ingelogd, kunt u, door op het tandwieltje rechts naast uw naam te klikken, een overzicht opvragen van uw contactgegevens. Links in beeld staan uw emailadres en telefoonnummer. U kunt te allen tijde aanpassingen in deze velden maken door in het veld te klikken met uw linkermuisknop en vervolgens andere gegevens te typen. Door een druk op de knop "Contactgegevens opslaan" schrijft u ze weg in de database, en maakt daarmee de wijziging definitief. Het emailadres dat u in dit veld ziet, wordt gebruikt indien u op de hierboven genoemde "wachtwoord vergeten" knop drukt.

NAW-gegevens worden in het rechter deelvenster getoond. Deze kunt u niet zelf wijzigen. Dit kunt u alleen door de administratie van de locatie laten doen.

### **Wachtwoord wijzigen**

Het middendeel van het "Mijn gegevens" venster toont u een link om het wachtwoord te wijzigen. In onderstaande pop-up kunt u vervolgens uw nieuwe wachtwoord creëren.

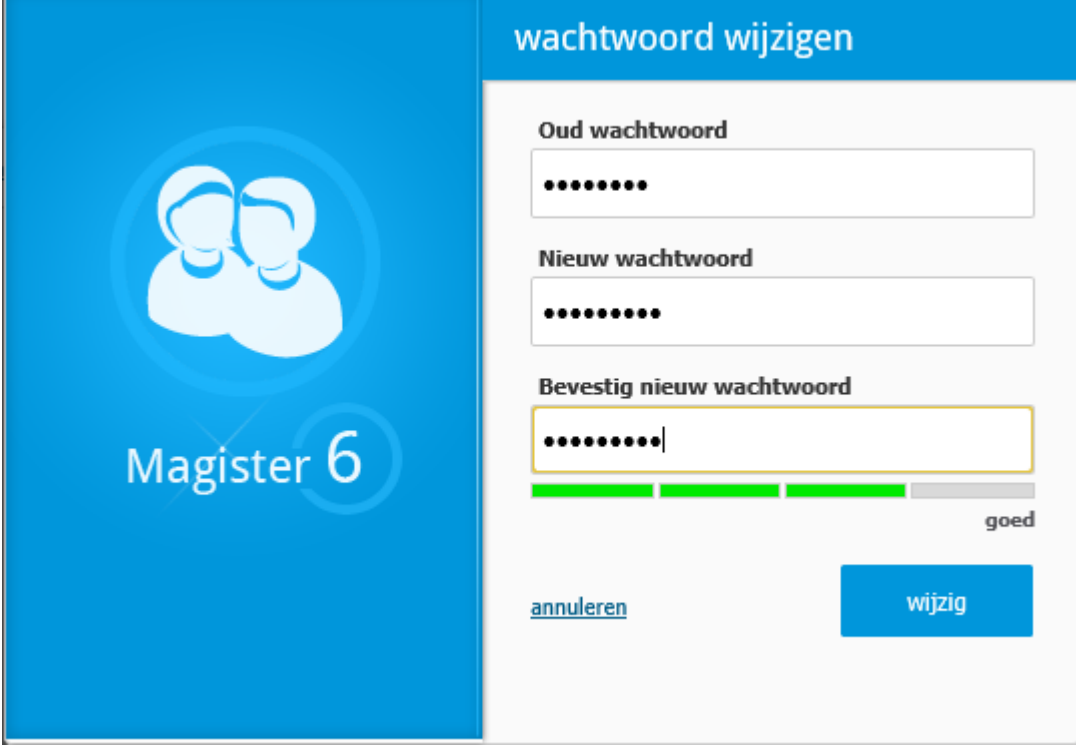

De groene balk onder de invulvelden geeft een indicatie van de "sterkte" van uw wachtwoord (met andere woorden, hoe moeilijk het is om te kraken). U kunt hier de maximale score halen door een wachtwoord van minimaal acht karakters te maken, waarbij het minstens één cijfer, één hoofdletter, één kleine letter en één leesteken bevat.

# **Toegang via Magister 6 app**

### **Inloggen**

U kunt de Magister 6 app installeren via de Play-of Appstore. Als u de app opent en klikt op het + teken wordt u de schoolnaam gevraagd. Zo gauw u stan hebt getypt wordt u de mogelijkheid geboden te tikken op Stanislascollege. Vervolgens vult u uw gebruikersnaam en wachtwoord in. Het is via de app niet mogelijk aan te geven dat u uw wachtwoord vergeten bent.

### **Gegevens verifiëren**

Door (na het inloggen) te tikken op de drie horizontale strepen in de linkerbovenhoek roept u het menu op. Onder het kopje "Mijn gegevens" vindt u NAW-gegevens, telefoonnummer en emailadres. Door op het potloodje te tikken, komt u in een venster waar telefoonnummer en emailadres aan te passen zijn. Na aanpassing verschijnt de knop "Opslaan".

### **Wachtwoord wijzigen**

In de app is het niet mogelijk uw wachtwoord te wijzigen. Als u in de webbrowser uw wachtwoord verandert hebt, dient u (via het menu onder de drie streepjes) uit te loggen. Als u dan opnieuw probeert in te loggen, wordt u om uw nieuwe wachtwoord gevraagd. Binnenkort zal een nieuwe versie van de app beschikbaar komen, die u vanzelf zal vragen om het nieuwe wachtwoord.